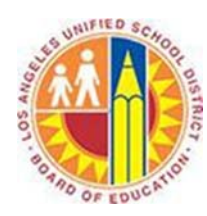

## **Installing the required updates for Office 365 on a Windows 7 computer**

## **Objective**

This document provides instructions on how to install the required updates for Office 365 on a Windows 7 computer. Essentially, this is a two step process:

**1. Windows Update**

You should run Windows Update to ensure your computer has the latest updates for Windows 7.

**2. Microsoft Desktop Setup Tool**

You can run the Microsoft Desktop Setup Tool to obtain specific Office 365 updates.

### **Step 1 ‐ How to install Windows Updates on Windows 7**

To install Windows and Office updates, please follow the steps listed below.

1. Open Windows Update by clicking the Start button  $\bullet$  in the lower-left corner of the screen, then click on Control Panel.

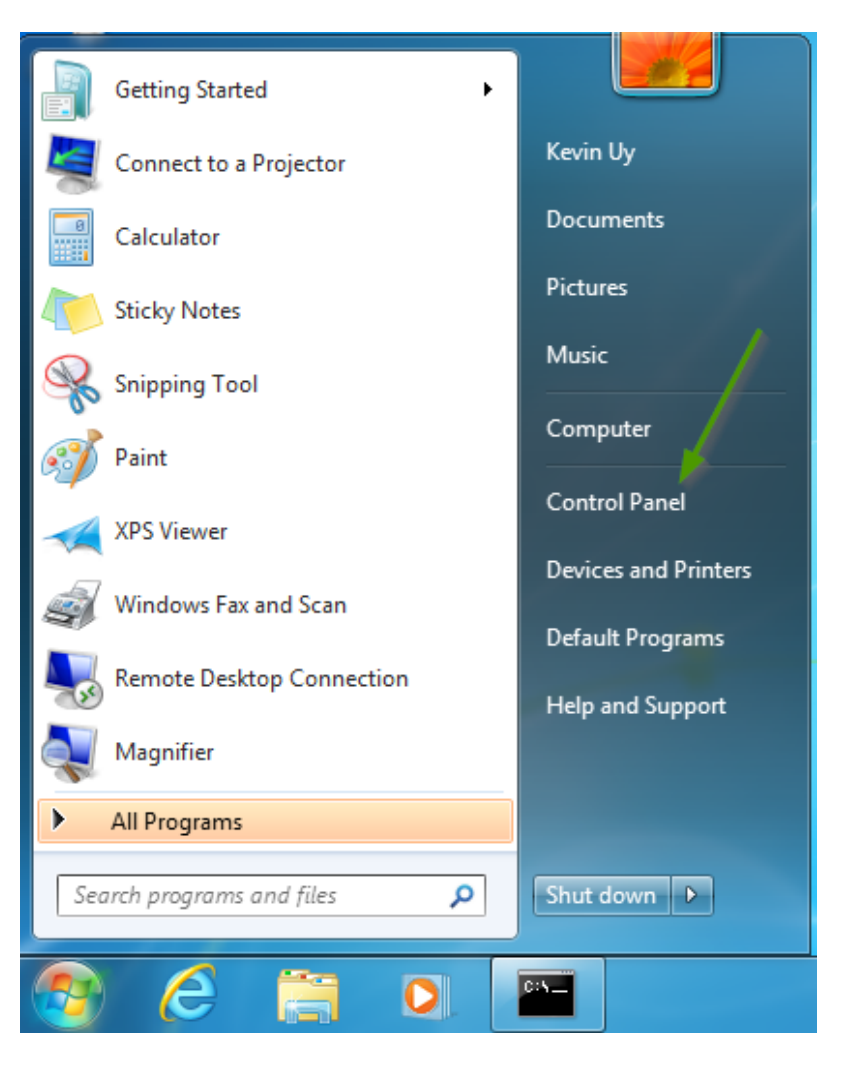

2. Next, click on **System and Security**, then **Windows Update** and **Check for Updates**.

#### Adjust your computer's settings

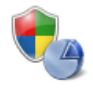

**System and Security** Review your computer's status Back up your computer Find and fix problems

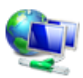

Network and Internet View network status and tasks Choose homegroup and sharing options

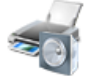

Hardware and Sound View devices and printers Add a device

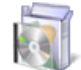

Programs Uninstall a program

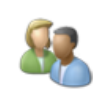

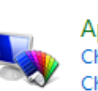

Appearance and Personalization Change the theme Change desktop background Adjust screen resolution

Set up parental controls for any user

**User Accounts and Family Safety** 

Add or remove user accounts

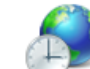

Clock, Language, and Region Change keyboards or other input methods

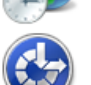

Ease of Access Let Windows suggest settings Optimize visual display

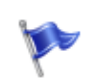

## **Action Center**

Review your computer's status and resolve issues Colombus User Account Control settings | Troubleshoot common computer problems Restore your computer to an earlier time

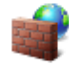

**Windows Firewall** 

Check firewall status | Allow a program through Windows Firewall

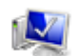

System

View amount of RAM and processor speed | Check the Windows Experience Index Allow remote access | See the name of this computer | @ Device Manager

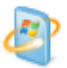

#### **Windows Update**

Turn automatic updating on or off | Check for updates | View installed updates

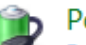

#### **Power Options**

Require a password when the computer wakes | Change what the power buttons do | Change when the computer sleeps

3. Windows will then check for available updates.

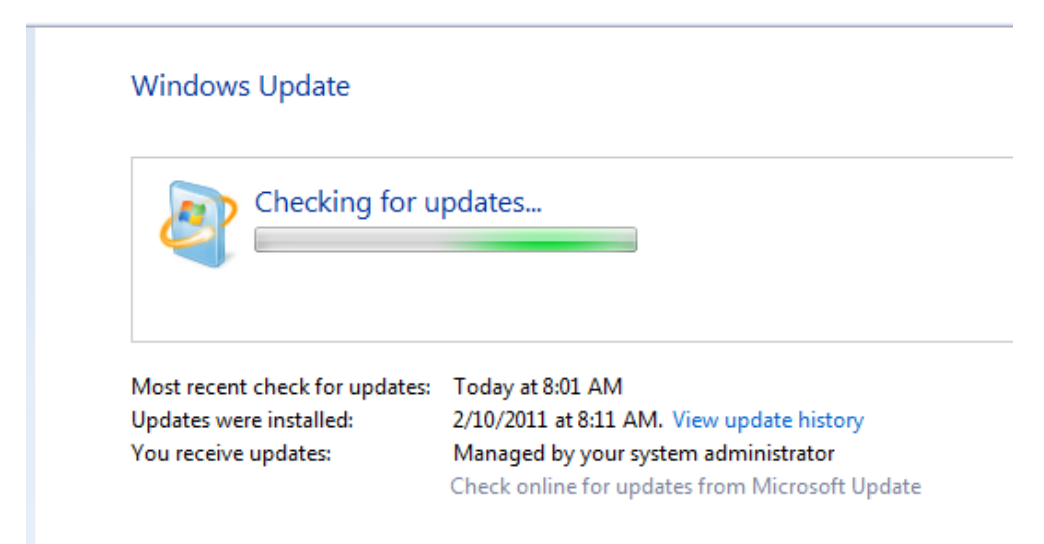

Save any open documents/files and close all open applications. Click on Install Updates to install any 4. pending Windows and Office updates.

View by: Category

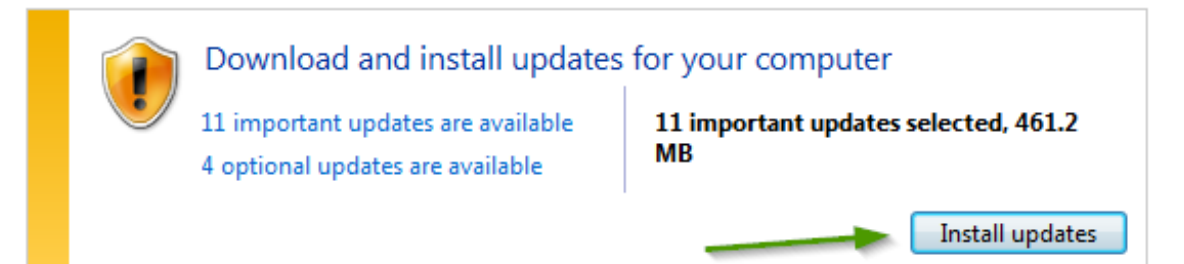

5. Available updates will then be downloaded and installed.

#### **Windows Update**

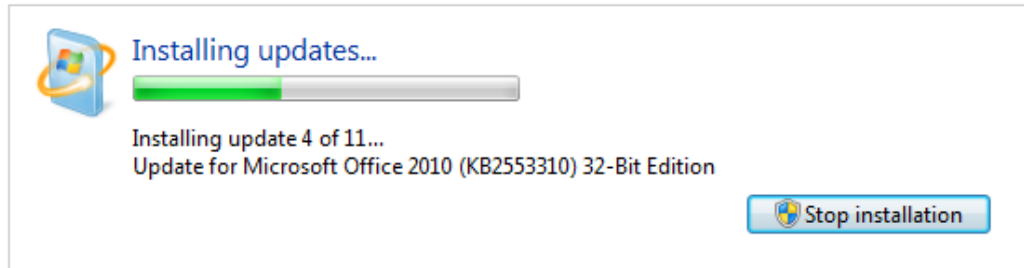

6. **Ensure any open documents or files are saved and close them.** Then click **Restart Now**. 

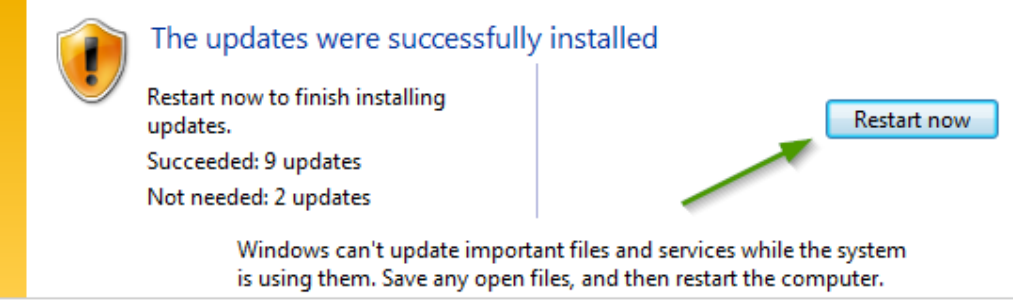

Repeat steps 1-6 until there are no more high priority updates remaining to install.

#### **Step 2 Installing Office 365 updates using the Desktop Setup Tool**

Microsoft provides a "Desktop Setup Tool" which you can run on your computer to determine if any required updates are missing and if so, install them easily.

- 1. Logon to Office 365 using the following link: https://portal.microsoftonline.com
- 2. Select the "Cogwheel" icon in the upper right corner:

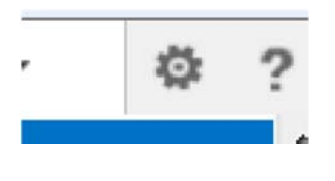

3. Select the "Office 365 Settings" option and the "Software" tab:

# Office 365 settings

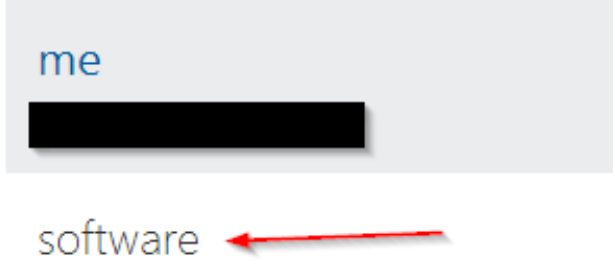

Install and manage software.

4. Under the Software tab select "Desktop Setup":

software Office Lync tools & add-ins desktop setup phone & tablet 5. Select the "set up" option:

> Set up your desktop applications to work with Office 365

If you already have Office 2010 or Office 2007 installed on your computer, click Set up. You don't need to do this if you've installed the latest version of Office.

This will update the copy of Office on your computer so you can:

- . Use Outlook and Office 365 together for email and more
- . Save Office documents to OneDrive

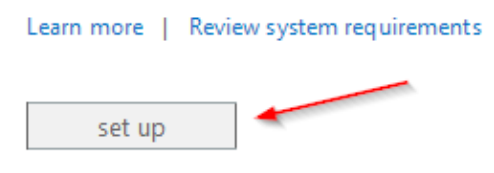

6. Proceed with installing the setup\_en.exe file:

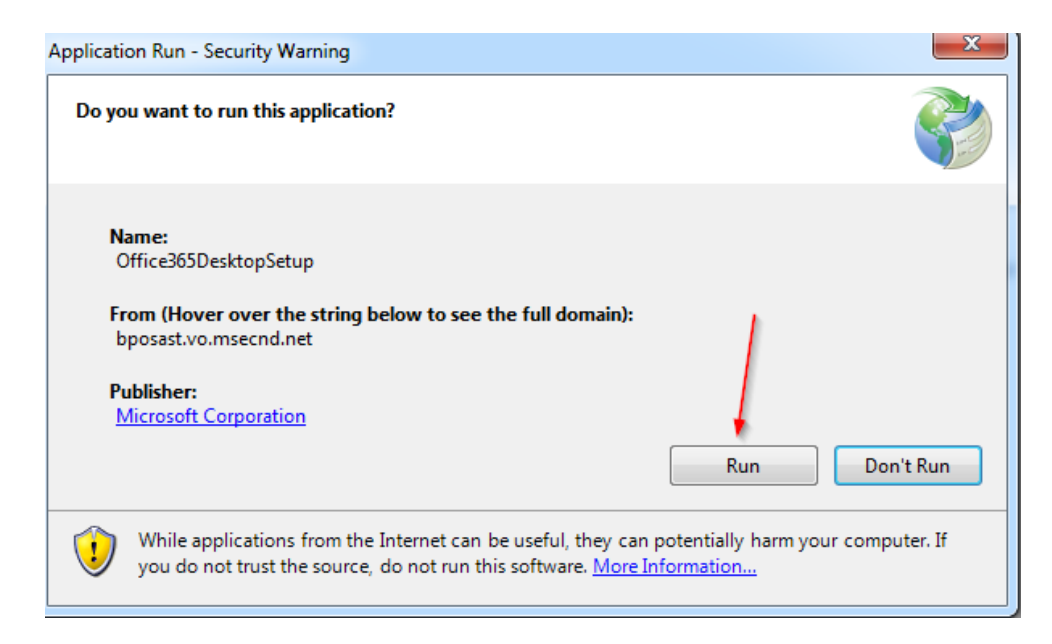

7. Install any required updates that the Desktop Setup tool identifies are missing:

## Configure desktop applications and install updates

Microsoft Office 365 desktop setup installs updates and configures your desktop applications. When the installation is complete, you may be asked to restart your computer.

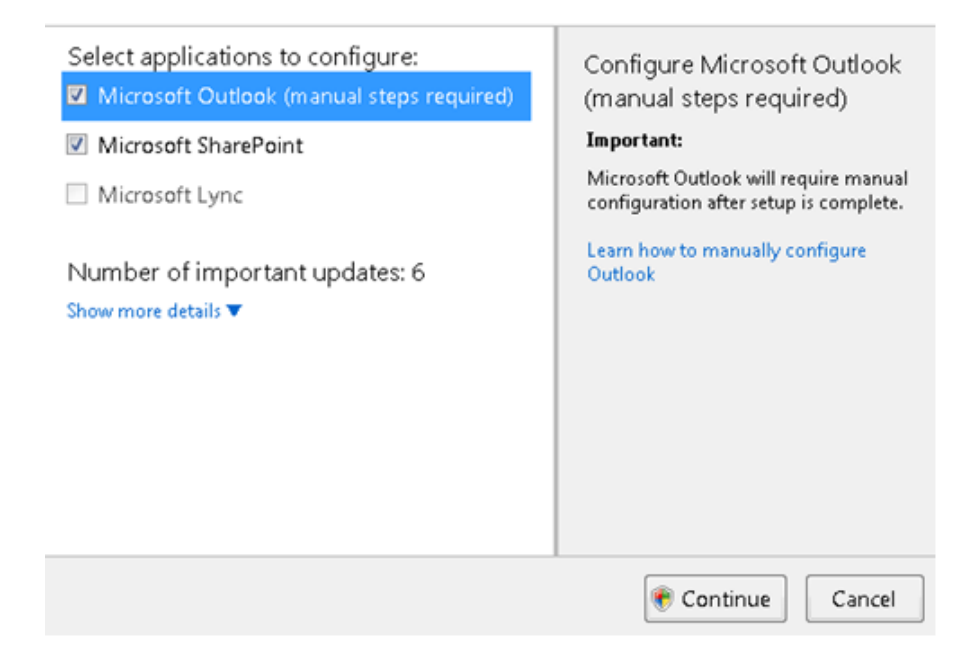

8. Restart your computer if prompted (make sure you save any open documents before doing so).